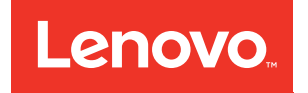

# Lenovo ThinkAgile CP Create a Custom NFV Appliance (Quick Start)

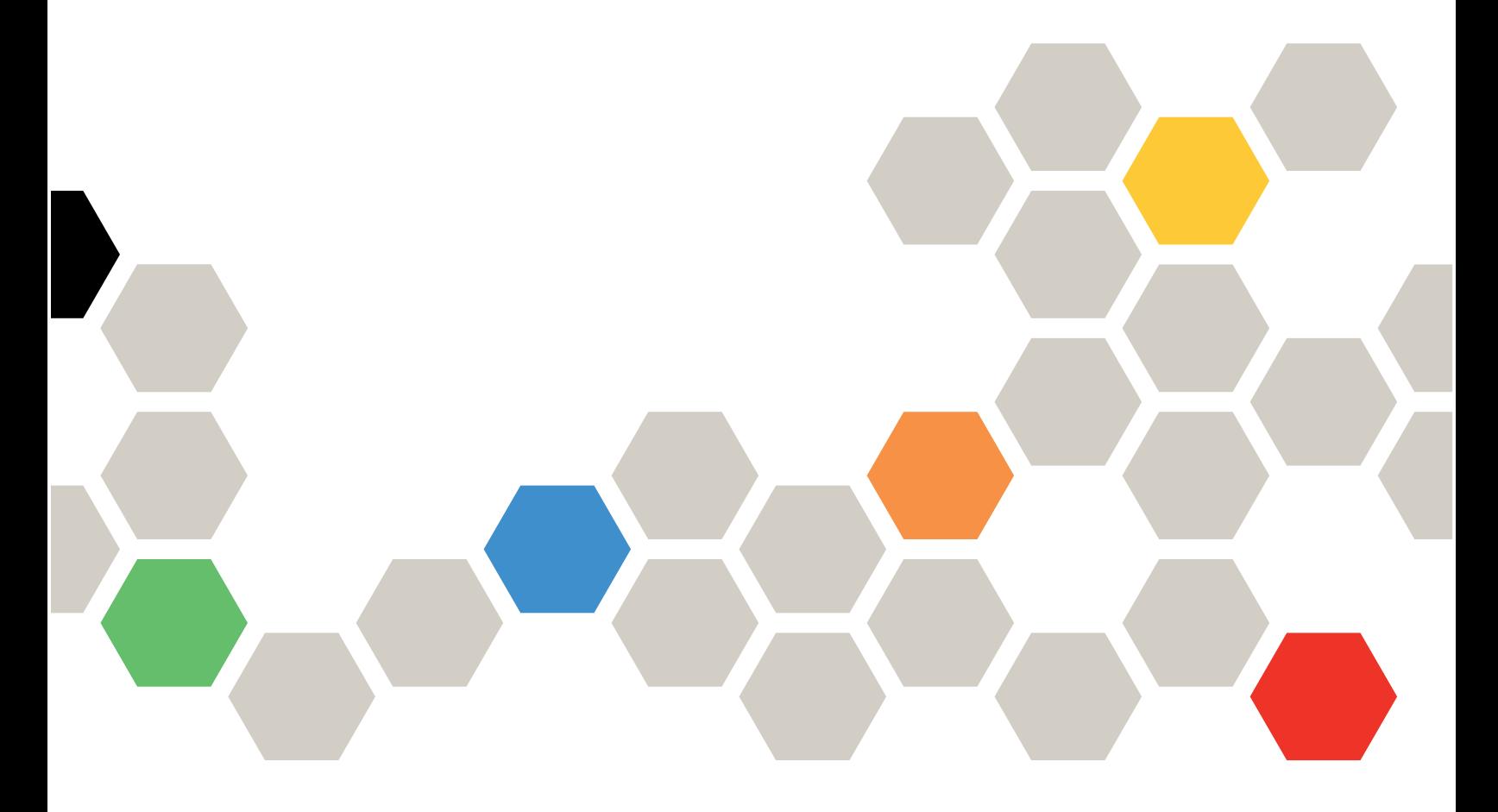

Models: CP 4000, CP 6000

#### **Note**

Before using this information and the product it supports, be sure to read and understand the safety information and the safety instructions, which are available at the following address:

[http://thinksystem.lenovofiles.com/help/topic/safety\\_documentation/pdf\\_files.html](http://thinksystem.lenovofiles.com/help/topic/safety_documentation/pdf_files.html)

In addition, be sure that you are familiar with the terms and conditions of the Lenovo warranty for your solution, which can be found at the following address:

<http://datacentersupport.lenovo.com/warrantylookup>

First Edition (March 2020)

© Copyright Lenovo 2019, 2020.

LIMITED AND RESTRICTED RIGHTS NOTICE: If data or software is delivered pursuant to a General Services Administration "GSA" contract, use, reproduction, or disclosure is subject to restrictions set forth in Contract No. GS-35F-05925.

# <span id="page-2-0"></span>**Contents**

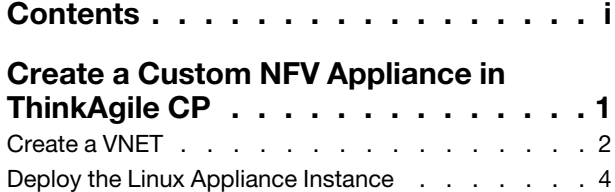

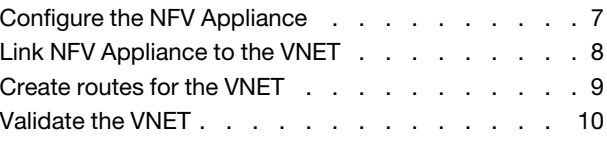

# <span id="page-4-0"></span>Create a Custom NFV Appliance in ThinkAgile CP

A virtual network (VNET) in ThinkAgile CP enables application instances to migrate seamlessly among compute nodes without changing networking configurations.

#### [Download PDF](https://thinkagile.lenovofiles.com/help/topic/thinkagile_cp/pdf_files.html)

Infrastructure admin users can create a VNET through the ThinkAgile CP Cloud Controller. The VNET manages all DHCP, Routing, and DNS services via an auto-deployed apCuplication instance called the network function virtualization (NFV) instance. There is one NFV instance per VNET. This NFV instance acts like any application instance in your cloud infrastructure. It resides in a virtual datacenter, consuming migration zone and storage pool resources. The instance uses the gateway IP address for your VNET.

When requirements demand different functionality than the auto-deployed NFV appliance provides, it is possible to create a custom appliance. At a minimum the custom NFV must be able to route traffic from the VNET (inside) to the outside VLAN or VNET to which the NFV is connected.

#### **Prerequisites**

Make sure that you meet the following prerequisites before continuing:

- General familiarity with managing ThinkAgile CP.
- Familiarity with the Linux CLI.
- Login access to the interconnect switches.
- Environment prerequisites:
	- A southbound route that already exists on the customer network for the VNET subnet.
	- A virtual datacenter has already been created and provisioned for use
	- Centos 7.4 (64-bit) template that has already been downloaded from the Lenovo Cloud Marketplace
	- An external IP address is available to the NFV instance.

Note: If no external IP address is available, the NFV instance might not work as expected. After obtaining an external IP address, re-configure the NFV instance.

– A working application must exist that can be assigned to the VNET with a static IP for testing

#### Example Topology

Details for this example include:

- VNET Name: VNET-01
- VNET Subnet: 100.127.4.0/24
- VNET Gateway (NFV Inside): 100.127.4.254
- NFV Outside Interface: DHCP in Default (4091). (This is the hypervisor network for the example.)

<span id="page-5-1"></span>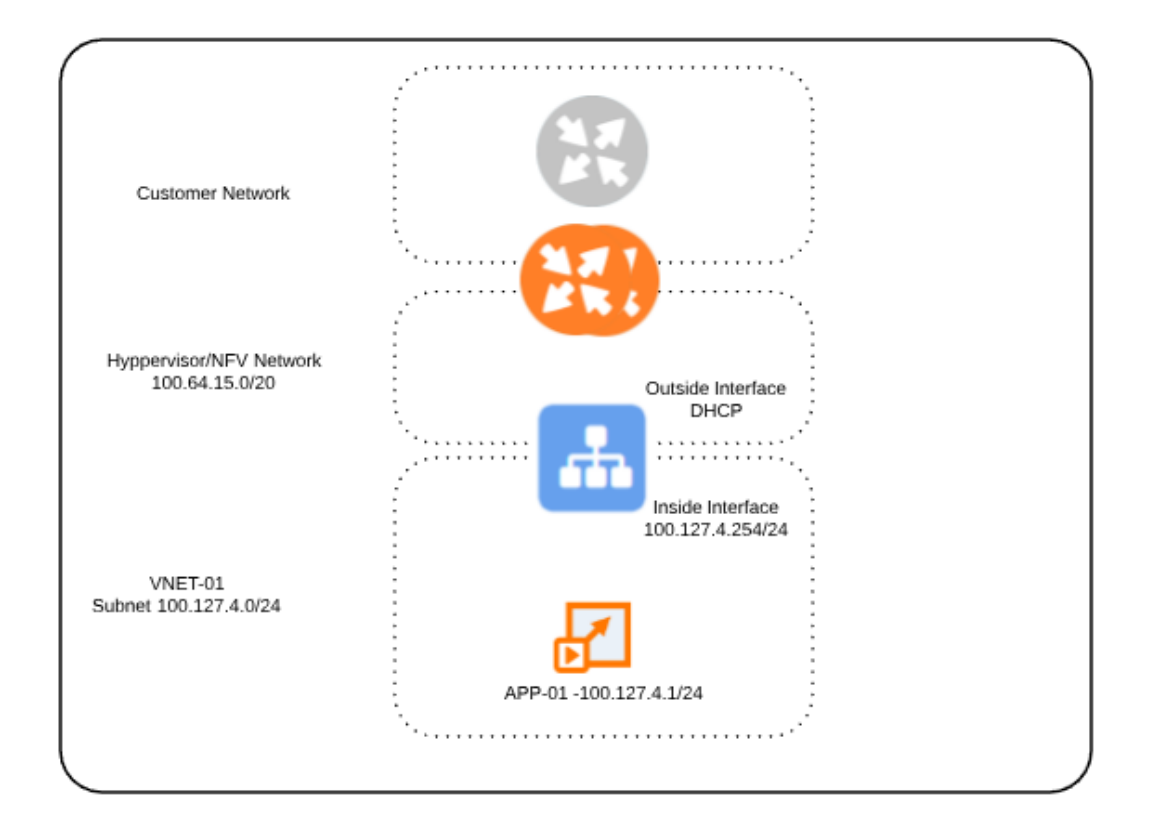

Figure 1. Example network settings for an NFV appliance

- ["Create a VNET" on page 2](#page-5-0)
- ["Deploy the Linux Appliance Instance" on page 4](#page-7-0)
- ["Configure the NFV Appliance" on page 7](#page-10-0)
- ["Link NFV Appliance to the VNET" on page 8](#page-11-0)
- ["Create routes for the VNET" on page 9](#page-12-0)
- <span id="page-5-0"></span>• ["Validate the VNET" on page 10](#page-13-0)

# Create a VNET

Create a VNET before configuring a custom NFV instance.

Complete the following steps to create a VNET:

- Step 1. Log in to the ThinkAgile CP Cloud Controller as an infrastructure manager user.
- Step 2. In the left navigation, click + Create New  $\rightarrow$  New VNET.

Alternatively, in the left navigation, you can expand **Networks** and click **Networks**  $\rightarrow$  **New** Network → New VNET.

- Step 3. Enter the following values (based on [Figure 1 "Example network settings for an NFV appliance" on](#page-5-1) [page 2](#page-5-1)):
	- VNET Name: VNET-ID-01
	- Network Address: 100.127.4.0
	- Netmask: 255.255.255.0
	- Default Gateway: 100.127.4.254
- Step 4. For Network Services, select Manual.
- Step 5. Click Create VNET.

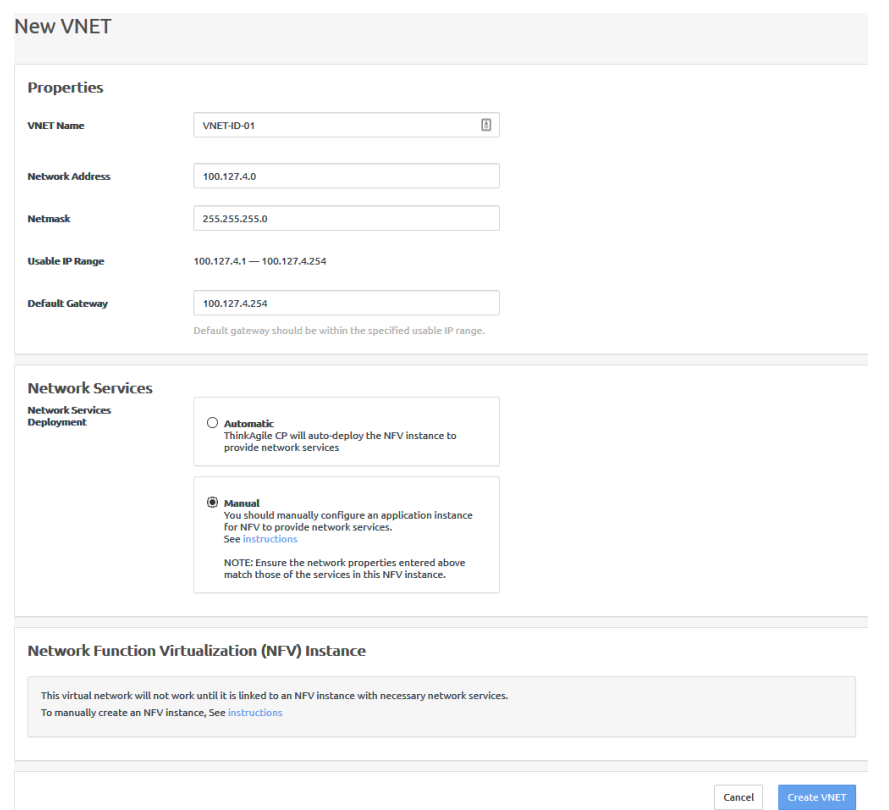

Figure 2. Create a VNET Example

- Step 6. On the Networks page, click the newly created VNET, VNET-ID-01.
- Step 7. Click the Assigned Virtual Datacenters tab.
- Step 8. Click Assign Virtual Datacenters. The Assign Virtual Datacenters dialog box opens.
- Step 9. Select a virtual datacenter and click Assign (VDC-test is used for this example).

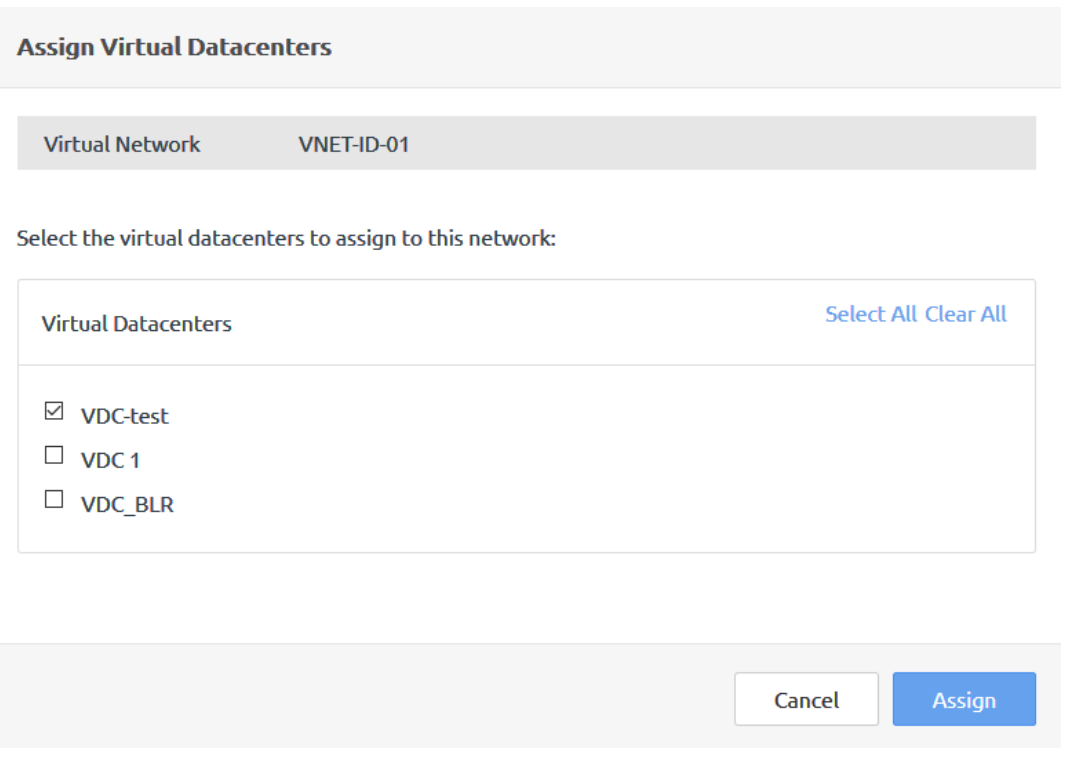

Figure 3. The Assign Virtual Datacenters dialog box

## <span id="page-7-0"></span>Deploy the Linux Appliance Instance

Create an application instance from a template that will be used as the NFV.

- Step 1. In the left navigation menu of the ThinkAgile CP Cloud Controller, click Organization Templates.
- Step 2. Click New Instance next to the CentOS 7.5 (64-bit) Lenovo Template.

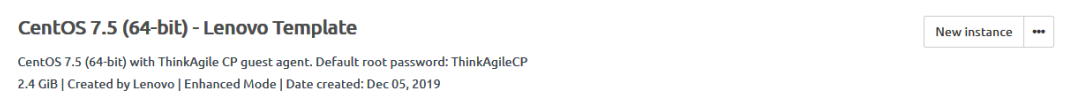

Figure 4. CentOS 7.5 (64-bit) Template

Note: If the template is not displayed in Organization Templates, you can download it from the Lenovo Cloud Marketplace. For more information, see the following topic:

[https://thinkagile.lenovofiles.com/help/topic/thinkagile\\_cp/create-a-new-instance-from-a-template.html](https://thinkagile.lenovofiles.com/help/topic/thinkagile_cp/create-a-new-instance-from-a-template.html)

Step 3. Enter a name in the Instance Name field under the **Properties** section (for example, VNET-01-NFV).

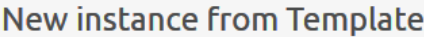

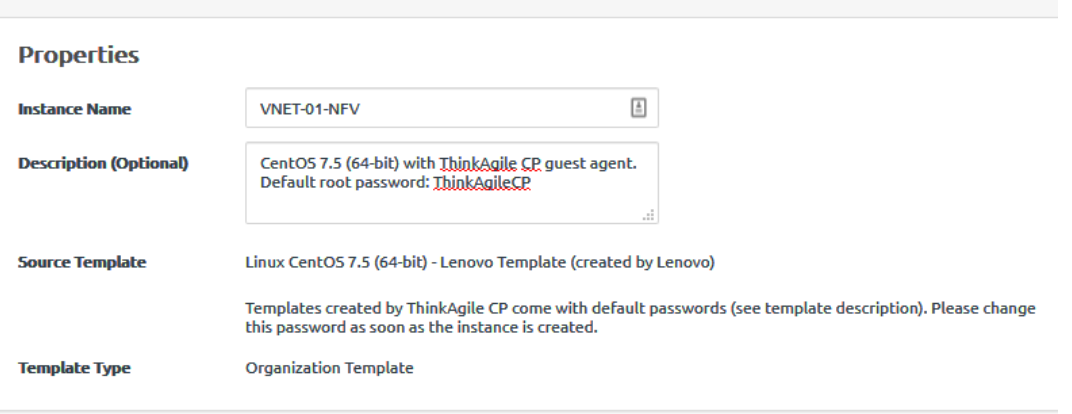

Figure 5. New Instance Name

Step 4. In the Virtual Datacenter section, select the virtual datacenter where the application instance will run. This selection determines the migration zone and storage pool resources available for the application instance. Use the virtual datacenter (VDC-test) that was assigned to the VNET VNET-ID-01 when it was created.

### **Virtual Datacenter**

Select a virtual datacenter for the application instance, then complete the resource profile for networking, storage, and compute.

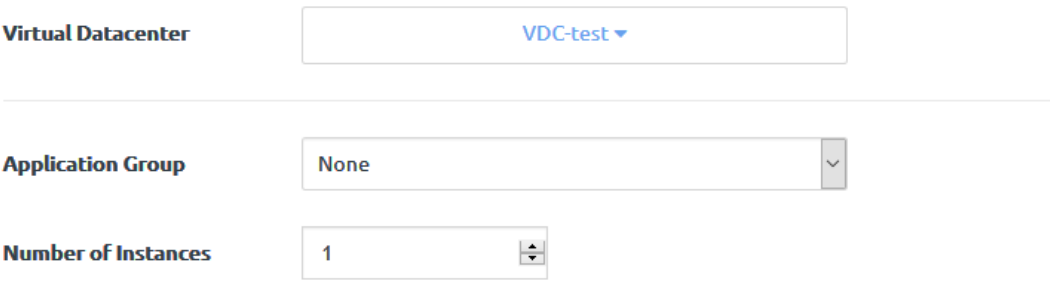

Figure 6. Virtual Datacenter assignment

- Step 5. In the Storage section, select the storage pool for this application instance.
- Step 6. In the Compute section, select the migration zone for this application instance.
- Step 7. Configure the network as follows:
	- a. Assign vNIC 0 to the Hypervisor VLAN (for example: Default 4091).
	- b. Add a second vNIC by clicking Add vNIC.
	- c. Assign vNIC 1 to VNET-ID-01.

#### **Network**

| Configure at least one virtual network interface controller (vNIC) to specify the instance's network settings. |                        |              |                                        |                          |                          |                                  |              |         |
|----------------------------------------------------------------------------------------------------|------------------------|--------------|----------------------------------------|--------------------------|--------------------------|----------------------------------|--------------|---------|
| vNIC                                                                                                    | <b>Networking Mode</b> |              | <b>Network</b>                         | <b>Firewall Profile</b>  | <b>Firewall Override</b> | <b>Mac Address</b>               |              |         |
| vNIC <sub>0</sub>                                                                                              | <b>VLAN</b>            | $\checkmark$ | Default 4091 -                         | $\overline{\phantom{a}}$ |                          | <b>Automatic</b>                 | $\checkmark$ | 000     |
| vNIC <sub>1</sub>                                                                                              | <b>VNET</b>            | $\checkmark$ | VNET-ID-01 $\blacktriangledown$        | <b>NONE</b>              | <b>None</b>              | <b>Automatic</b><br>$\checkmark$ | $\vee$       | $-0.00$ |
| <b>Boot Order</b>                                                                                              | Disk $0 >$             |              | Network (vNIC 0) ><br>Network (vNIC 1) |                          |                          |                                  |              |         |

Figure 7. Modify Network Settings

Step 8. Click Create Instance.

Once the instance starts you will be taken back to the Application Instances page.

- Step 9. In the list of instances, click the application instance that was just created (VNET-01-NFV).
- Step 10. Click the **Profile** tab and navigate to the Networking section. Click the Actions menu (**Fig. 2014**) next to each vNIC and click Edit Name.

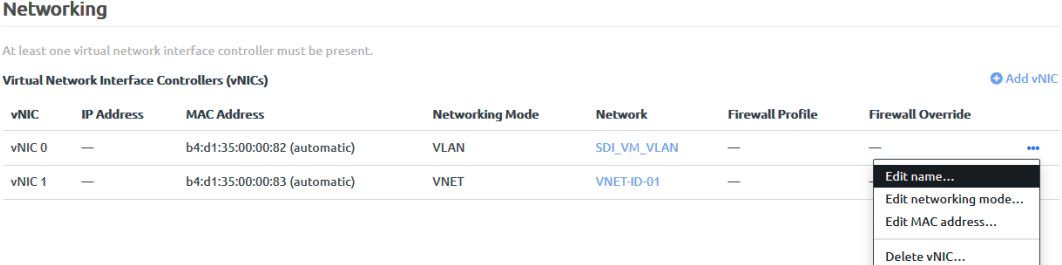

#### Figure 8. vNIC Edit Name

- a. Rename vNIC 0 to be outside.
- b. Rename vNIC 1 to be inside.

#### **Networking**

| <b>O</b> Add vNIC |
|-------------------|
|                   |
|                   |
| $-0.00$           |
| $-0$              |
|                   |

Figure 9. vNIC after renaming

Step 11. Record the MAC addresses for both vNICs for later use, as well as the IP address that was allocated to the outside vNIC.

| <b>Networking</b>                                                         |                   |                               |                        |                |                          |                          |      |  |  |  |  |  |
|---------------------------------------------------------------------------|-------------------|-------------------------------|------------------------|----------------|--------------------------|--------------------------|------|--|--|--|--|--|
| At least one virtual network interface controller must be present.        |                   |                               |                        |                |                          |                          |      |  |  |  |  |  |
| <b>O</b> Add vNIC<br><b>Virtual Network Interface Controllers (vNICs)</b> |                   |                               |                        |                |                          |                          |      |  |  |  |  |  |
| <b>vNIC</b>                                                               | <b>IP Address</b> | <b>MAC Address</b>            | <b>Networking Mode</b> | <b>Network</b> | <b>Firewall Profile</b>  | <b>Firewall Override</b> |      |  |  |  |  |  |
| outside                                                                   | 100.65.0.29       | b4:d1:35:00:00:82 (automatic) | <b>VLAN</b>            | SDI VM VLAN    | _                        |                          | 000  |  |  |  |  |  |
| inside                                                                    |                   | b4:d1:35:00:00:83 (automatic) | <b>VNET</b>            | VNET-ID-01     | $\overline{\phantom{a}}$ | --                       | $-0$ |  |  |  |  |  |

Figure 10. IP and MAC Addresses

# <span id="page-10-0"></span>Configure the NFV Appliance

Configure the NFV appliance.

Complete the following steps to configure the NFV appliance:

- Step 1. From the Applications instances page, click VNET-01–NFV to display the details for the application instance.
- Step 2. Click on the Actions menu (**Calcul**). Then click **Connect to console.**

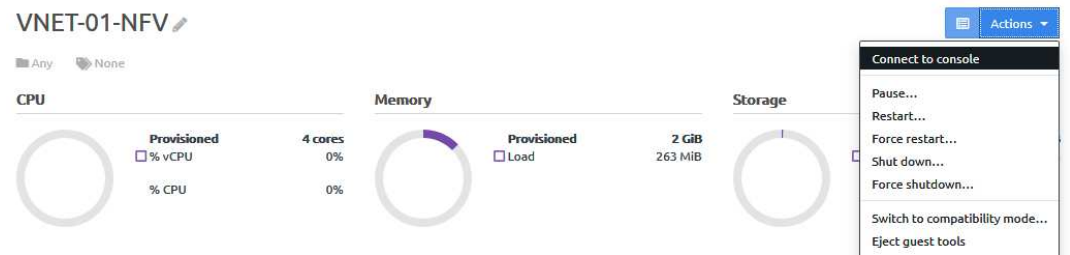

Figure 11. Actions menu

This opens the VNC console.

```
CentOS Linux 7 (Core)
Kernel 3.10.0-862.14.4.el7.x86_64 on an x86_64
c7d5e856-059d-4750-8e20-f891d407a707 login:
```
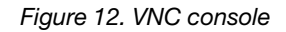

- Step 3. Log in with the following credentials:
	- User: root
	- Password: ThinkAgileCP
- Step 4. Set the base configuration as follows: # Set hostname ctl set-hostname VNET-01-NFV

# Disable unused network services systemctl stop firewalld systemctl disable firewalld systemctl stop NetworkManager

systemctl disable NetworkManager

# Enable IP forwarding echo net.ipv4.ip\_forward = 1 >> /etc/sysctl.conf sysctl -p /etc/sysctl.conf

# Remove default network interface rm -r /etc/sysconfig/network-scripts/ifcfg-eth0

Step 5. Configure the Outside interface as follows: vi /etc/sysconfig/network-scripts/ifcfg-outside TYPE="Ethernet" BOOTPROTO="dhcp" ONBOOT="yes" HWADDR="b4:d1:35:00:23:57" DEVICE="outside" NAME="outside" USERCTL="no"

Step 6. Configure the Inside interface as follows: vi /etc/sysconfig/network-scripts/ifcfg-inside TYPE="Ethernet" BOOTPROTO="none" ONBOOT="yes" HWADDR="b4:d1:35:00:23:58" DEVICE="inside" NAME="inside" USERCTL="no" IPADDR="100.127.4.254" NETMASK="255.255.255.0"

<span id="page-11-0"></span>Step 7. Reboot the instance by entering the following command: shutdown -r now

# Link NFV Appliance to the VNET

Link the NFV appliance to the VNET.

Complete the following steps to link the NFV appliance to the VNET:

- Step 1. In the left navigation menu of the ThinkAgile CP Cloud Controller, expand **Networks** and then click Networks.
- Step 2. Click the Actions menu (**Fig. 2.**) for the VNET *VNET-ID-01*.
- Step 3. Click Link NFV Instance.
- Step 4. In the Link NFV Instance dialog, choose the virtual datacenter VDC-test.

...

Step 5. Choose VNET-01-NFV as the NFV instance and click Save.

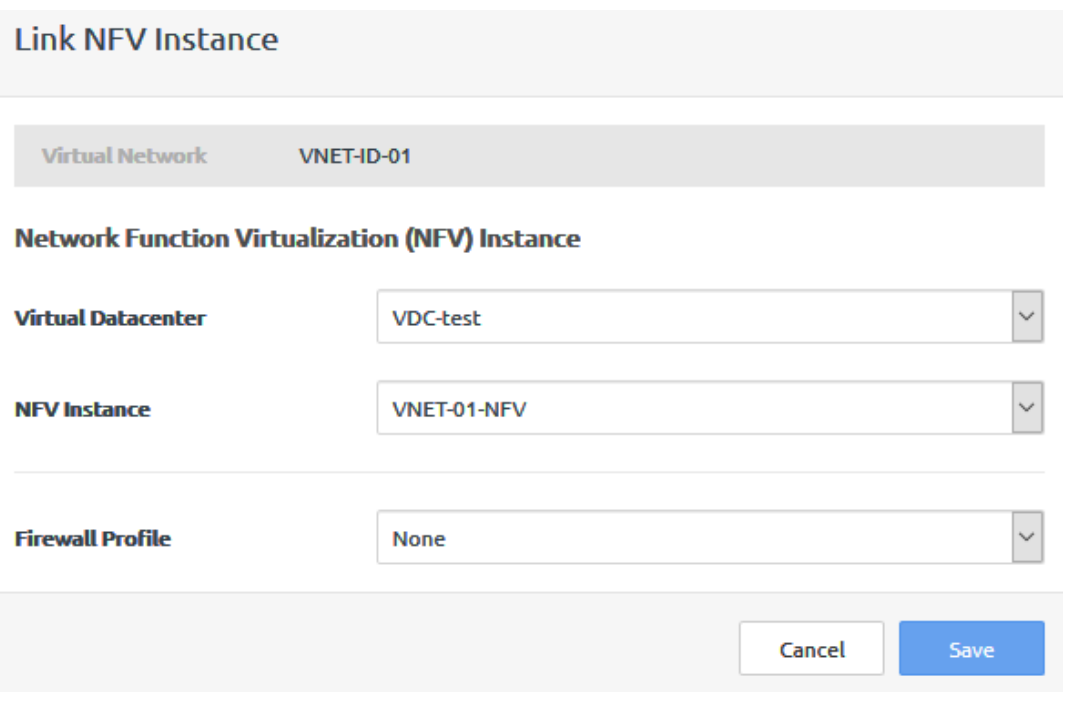

Figure 13. Link NFV Instance

### <span id="page-12-0"></span>Create routes for the VNET

For the interconnect switch to route the newly created subnet for the VNET, the route must be created on the interconnect switch.

Complete the following steps to create a route on the interconnect switch:

- Step 1. Establish an SSH session with the the interconnect switch.
- Step 2. Run the following command:

sudo /usr/share/tacp/export\_bgp\_route.sh add 100.127.4.0 24 100.65.0.29

Command: export bgp route.sh {add|del} {VNET Network} {VNET CIDR} {Outside NFV IP} manager@Interconnect-Primary:~\$ sudo /usr/share/tacp/export\_bgp\_route.sh add 100.127.4.0 24 100.65.0.29 Synchronizing configuration...OK. Pica8 PicOS Version 2.11.5.tacp.1 Welcome to PicOS on Interconnect-Primary root@Interconnect-Primary>Execute command: configure. Entering configuration mode. There are no other users in configuration mode. Execute command: set protocols static route 100.127.4.0/24 next-hop 100.65.0.29. Execute command: commit . Commit OK. Save done. Synchronizing configuration...OK. Pica8 PicOS Version 2.11.5.tacp.1 Execute command: configure. Entering configuration mode. There are no other users in configuration mode. Execute command: set protocols bgp network4 100.127.4.0/24. Execute command: commit .

Commit OK. Save done.

Note: For a dual interconnect configuration, the command needs to be run on both interconnect switches.

<span id="page-13-0"></span>Step 3. Exit.

# Validate the VNET

At this point you should have a fully working VNET with a custom NFV appliance providing routing.

Validate the VNET by verifying the application assigned to VNET-ID-01:

```
# Guest has static IP in VNET subnet 
[root@app-01 - # ip addr show dev eth02: eth0: <BROADCAST,MULTICAST,UP,LOWER_UP> mtu 1500 qdisc pfifo_fast state UP qlen 1000 
   link/ether b4:d1:35:00:23:4e brd ff:ff:ff:ff:ff:ff 
    inet 100.127.4.1/24 brd 100.127.4.255 scope global eth0 
       valid_lft forever preferred_lft forever 
    inet6 fe80::b6d1:35ff:fe00:234e/64 scope link 
       valid lft forever preferred lft forever
# Default route is pointed at Inside interface of NFV 
[root@app-01 ~]# ip route 
default via 100.127.4.254 dev eth0 
100.127.4.0/24 dev eth0 proto kernel scope link src 100.127.4.1 
169.254.0.0/16 dev eth0 scope link metric 1002 
# NFV is routing traffic for guest traffic 
[root@app-01 ~]# ping www.google.com 
PING www.google.com (172.217.10.100) 56(84) bytes of data. 
64 bytes from lga34s15-in-f4.1e100.net (172.217.10.100): icmp_seq=1 ttl=53 time=12.6 ms 
64 bytes from lga34s15-in-f4.1e100.net (172.217.10.100): icmp_seq=2 ttl=53 time=9.49 ms 
--- www.google.com ping statistics ---
```
2 packets transmitted, 2 received, 0% packet loss, time 1002ms rtt min/avg/max/mdev = 9.498/11.090/12.683/1.595 ms

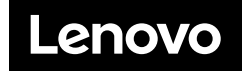